## **ALNE2 Communication Driver**

Driver for TCP/IP Communication with Devices Using Alnet 2 Protocol

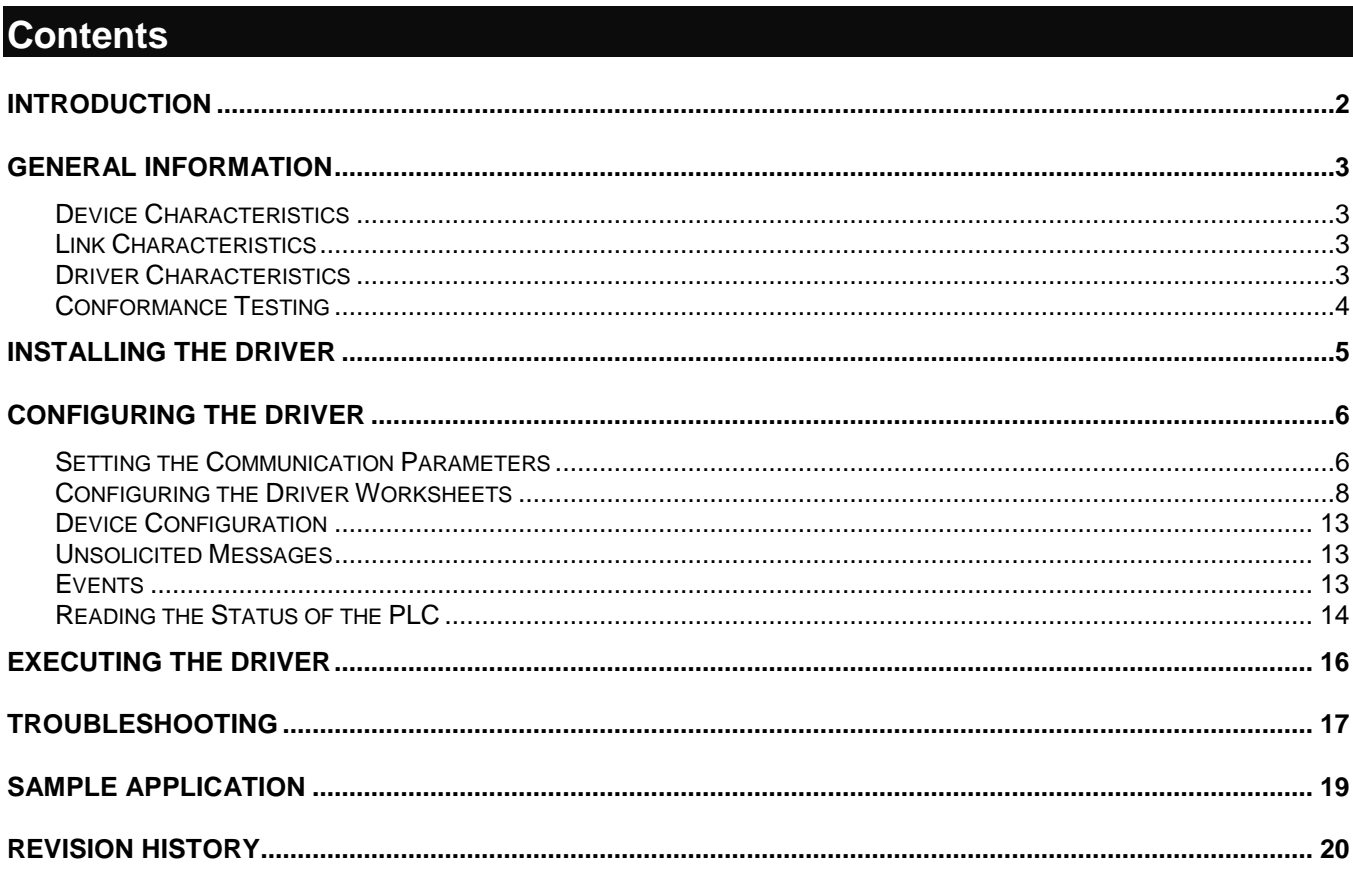

## <span id="page-1-0"></span>**Introduction**

The ALNE2 driver enables communication between the Studio system and devices using the Alnet 2 protocol communicating over TCP/IP, according to the specifications discussed in this document.

This document was designed to help you install, configure, and execute the ALNE2 driver to enable communication with these devices. The information in this document is organized as follows:

- **Introduction**: Provides an overview of the ALNE2 driver documentation.
- **General Information**: Provides information needed to identify all the required components (hardware and software) used to implement communication between Studio and the ALNE2 driver.
- **Installing the Driver**: Explains how to install the ALNE2 driver.
- **Configuring the Driver**: Explains how to configure the ALNE2 driver.
- **Executing the Driver**: Explains how to execute the driver to verify that you installed and configured the driver correctly.
- **Troubleshooting**: Lists the most common error codes for this protocol and explains how to fix these errors.
- **Sample Application**: Explains how to use a sample application to test the ALNE2 driver configuration.
- **Revision History**: Provides a log of all modifications made to the driver and the documentation.

#### **Notes:**

- This document assumes that you have read the "Development Environment" chapter in the Studio *Technical Reference Manual*.
- This document also assumes that you are familiar with the Windows XP environment. If you are unfamiliar with Windows XP, we suggest using the **Help** feature (available from the Windows desktop **Start** menu) as you work through this guide.

## <span id="page-2-0"></span>**General Information**

This chapter explains how to identify all the hardware and software components used to implement communication between the Studio ALNE2 driver and the Alnet PLC.

The information is organized into the following sections:

- Device Characteristics
- Link Characteristics
- Driver Characteristics

## <span id="page-2-1"></span>*Device Characteristics*

To establish communication, you must use devices with the following specifications:

- **Manufacturer**: Altus
- **Compatible Equipment**: AL-2000, AL-3000 and AL-600 using TCP/IP communication (AL-3405)
- **Programming Software: MasterTool**
- **Device Runtime Software**: None

For a list of the devices used for conformance testing, see ["Conformance Testing.](#page-3-0)"

## <span id="page-2-2"></span>*Link Characteristics*

To establish communication, you must use links with the following specifications:

- **Device Communication Port**: AL-3405 module (Ethernet port)
- **Physical Protocol**: Ethernet
- **Logic Protocol**: Alnet 2
- **Specific PC Board**: Any TCP/IP Adapter (Ethernet board)

## <span id="page-2-3"></span>*Driver Characteristics*

The ALNE2 driver is composed of the following files:

- **ALNE2.INI**: Internal driver file. *You must not modify this file*.
- **ALNE2.MSG**: Internal driver file containing error messages for each error code. *You must not modify this file*.
- **ALNE2.PDF**: Document providing detailed information about the ALNE2driver.
- **ALNE2.DLL**: Compiled driver.

You can use the ALNE2 driver on the following operating systems:

- Windows XP
- Windows CE

For a list of the operating systems used for conformance testing, see ["Conformance Testing"](#page-3-0) on page [4.](#page-3-0)

The ALNE2driver supports the following registers:

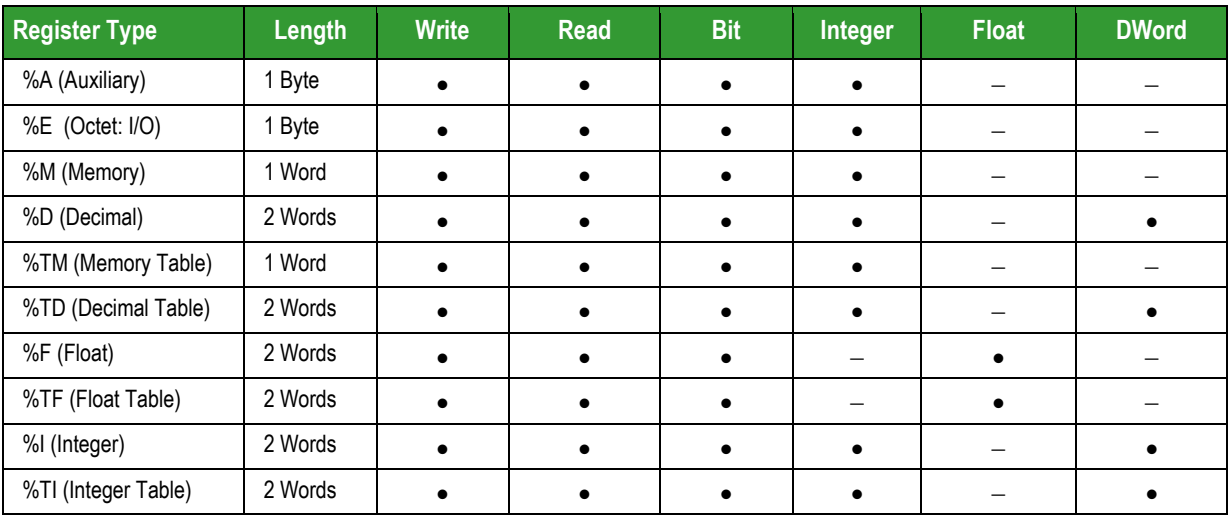

## <span id="page-3-0"></span>*Conformance Testing*

The following hardware/software was used for conformance testing:

- **Driver Configuration**:
	- **Protocol**: Alnet 2
- **Cable**: Ethernet cable

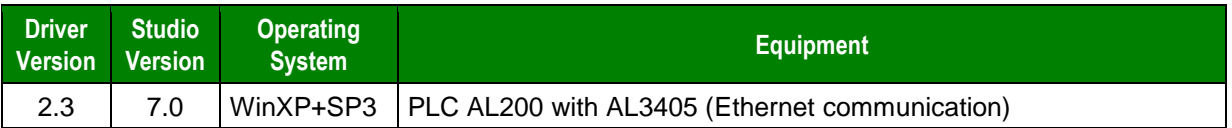

## <span id="page-4-0"></span>**Installing the Driver**

When you install Studio version 5.1 or higher, all of the communication drivers are installed automatically. You must select the driver that is appropriate for the application you are using.

Perform the following steps to select the driver from within the application:

- 1. Open Studio from the **Start** menu.
- 2. From the Studio main menu bar, select **File Open Project** to open your application.
- 3. Select **Insert Driver** from the main menu bar to open the *Communication Drivers* dialog.
- 4. Select the **ALNE2** driver from the *Available Drivers* list, and then click the **Select** button:

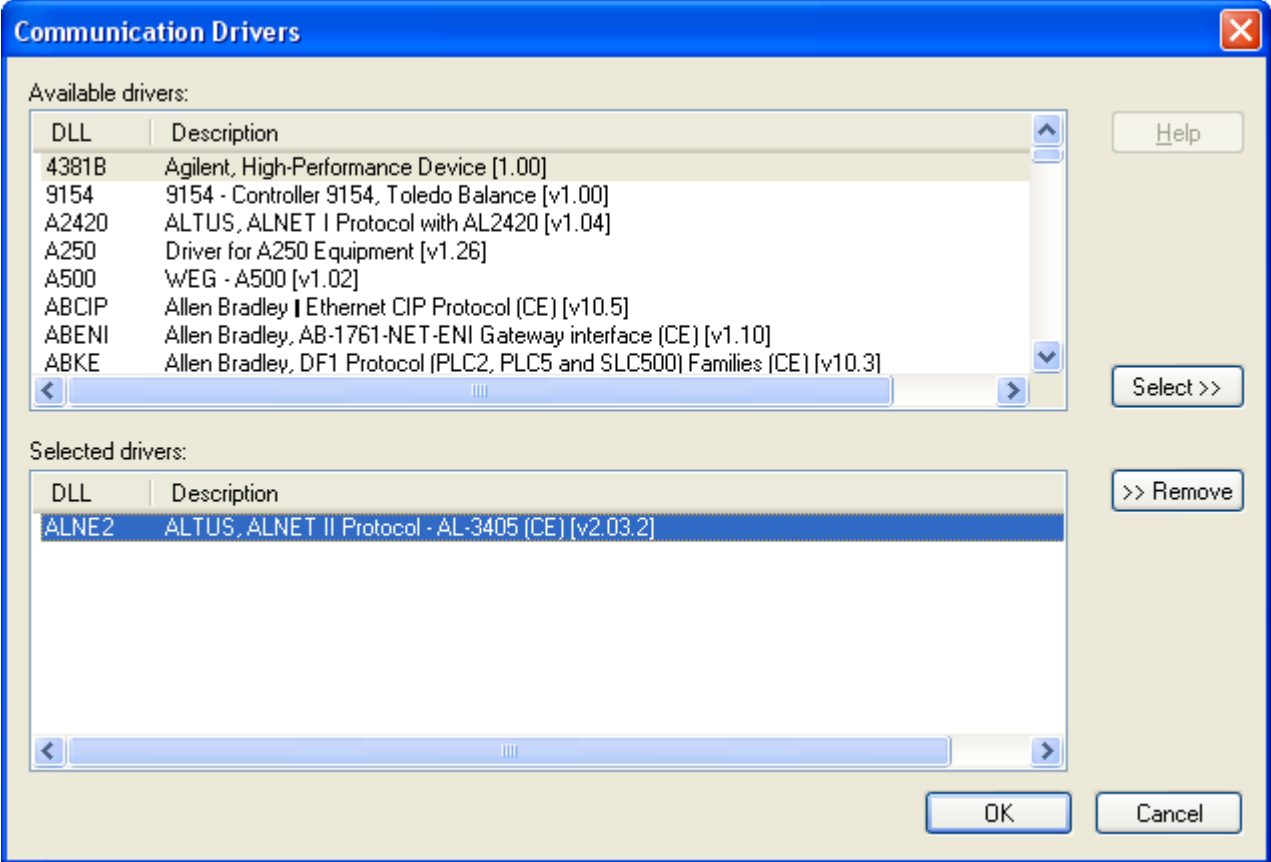

#### *Communication Drivers Dialog*

5. When the **ALNE2** driver displays in the **Selected Drivers** list, click the **OK** button to close the dialog.

### **Note:**

It is not necessary to install any other software on your computer to enable communication between the host and the device. However, to download the custom program to your device, you must install the MasterTool programmer software. Consult your MasterTool programmer software documentation for installation instructions.

#### **Attention:**

For safety reasons, you must use special precautions when installing the physical hardware. Consult the hardware manufacturer's documentation for specific instructions in this area.

## <span id="page-5-0"></span>**Configuring the Driver**

After opening Studio and selecting the ALNE2 driver, you must configure the driver. Configuring the ALNE2 driver is done in two parts:

- Specifying communication parameters
- Defining tags and controls in the *MAIN DRIVER SHEET* and/or *STANDARD DRIVER SHEET*s (or Communication tables)

Worksheets are divided into two sections, a *Header* and a *Body*. The fields contained in these two sections are standard for all communications drivers — except the **Station**, **Header**, and **Address** fields, which are driverspecific. This document explains how to configure the **Station**, **Header**, and **Address** fields only.

#### **Note:**

For a detailed description of the Studio *MAIN DRIVER SHEET* and *STANDARD DRIVER SHEET*s, and information about configuring the standard fields, review the product's *Technical Reference Manual*.

## <span id="page-5-1"></span>*Setting the Communication Parameters*

Use the following steps to configure the communication parameters, which are valid for all Driver Worksheets configured in the system:

- 1. From the Studio development environment, select the **Comm** tab located below the *Workspace* pane*.*
- 2. Click on the *Drivers* folder in the *Workspace* pane to expand the folder.
- 3. Right-click on the *ALNE2* subfolder and when the pop-up menu displays, select the **Settings** option:

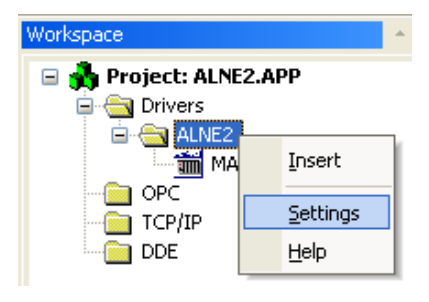

*Select Settings from the Pop-Up Menu*

The *ALNE2: Communications Parameters* dialog displays:

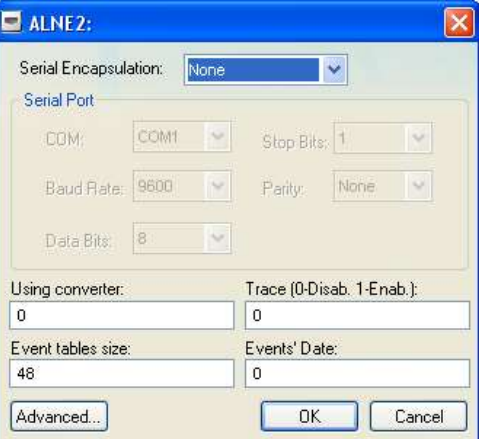

*Communication Parameters Dialog*

4. Specify the custom parameters as noted in the following table:

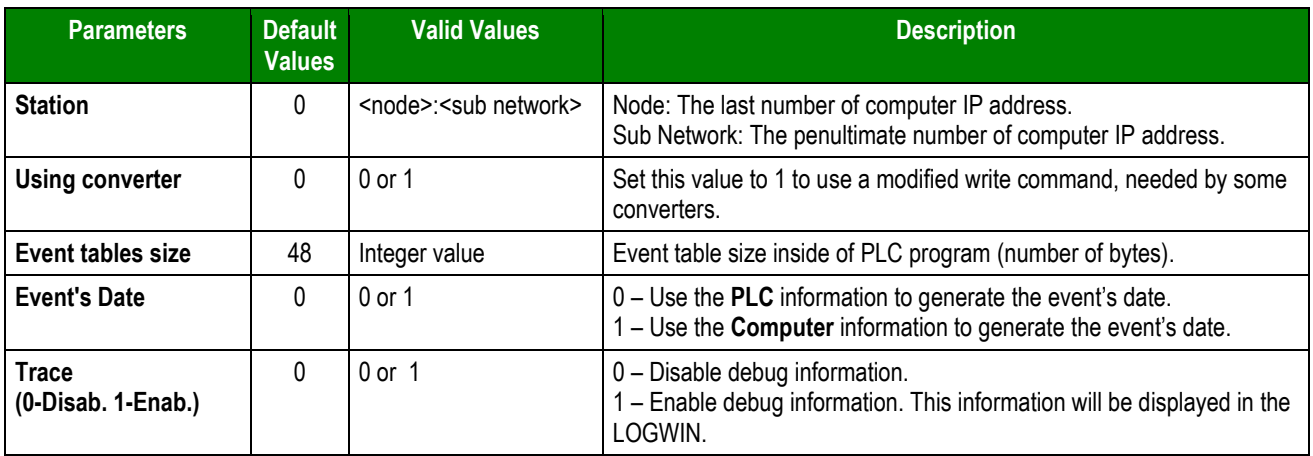

### **Note:**

The device must be configured with *exactly the same* parameters that you configured in the *ALNE2 Communication Parameters* dialog.

5. Click the **Advanced** button on the *Communication Parameters* dialog to open the *Advanced Settings* dialog and configure the settings that are necessary.

### **Notes:**

- Do not change any of the other *Advanced* parameters at this time. You can consult the Studio *Technical Reference Manual* for information about configuring these parameters for future reference.
- Generally, you must change the *Advanced* parameter settings if you are using a DCE (Data Communication Equipment) converter (232/485 for example), modem, and so forth between the PC, driver, and the host. You must be familiar with the DCE specifications before adjusting these configuration parameters.

## <span id="page-7-0"></span>*Configuring the Driver Worksheets*

This section explains how to configure the *MAIN DRIVER SHEET* and *STANDARD DRIVER SHEETs* (or Communication tables) to associate application tags with the device addresses. You can configure multiple *Standard Driver Sheets* — each of which is divided into a *Header* section and *Body* section, and/or multiple independent lines on the *Main Driver Sheet*.

## **Main Driver Sheet**

When you select the ALNE2 driver and add it to your application, Studio automatically inserts the *Main Driver Sheet* in the *ALNE2* driver subfolder. To configure the Main Driver Sheet:

- 1. Select the *Comm* tab in the *Workspace* pane.
- 2. Open the *Drivers* folder, and then open the *ALNE2* subfolder:

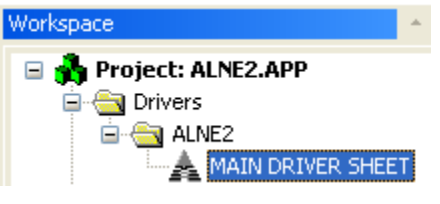

*Main Driver Sheet in the ALNE2 Subfolder*

3. Double-click on the **MAIN DRIVER SHEET** icon to open the following worksheet:

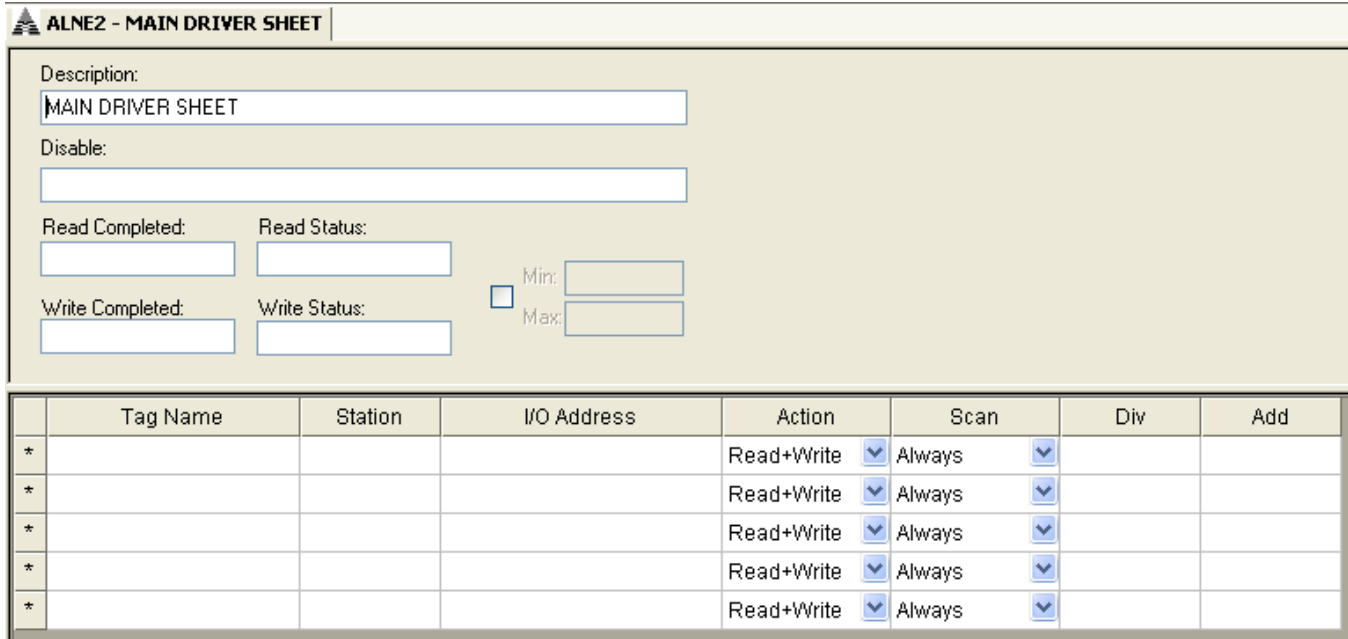

#### *Main Driver Sheet*

Most of the fields on this sheet are standard for all drivers; see the "Communication" chapter of the *Technical Reference Manual* for more information on configuring these fields. However, the **Station** and **I/O Address** fields use syntax that is specific to the ALNE2 driver.

ALNE2 *– Driver Version 2.5 Doc. Revision F – Aug. 4, 2011*

- 4. For each table row (i.e. each tag/register association), configure the **Station** and **I/O Address** fields as follows:
	- **Station** field
		- Syntax: **<IP Address>**
		- Where: **IP Address** is the PLC IP address in the TCP/IP network. The last number is the node and the penultimate is the subnetwork.
	- **I/O Address** field Specify the name or address of the associated device, using the following Syntax:

```
%<Type>:<Address>
```
*Or*

```
%<TM, TD, TI or TF><AddressReference>:<Address>
```
Where:

- *<Type>* : Register type. Valid values are **A**, **E**, **M**, **D**, **F**, **I**, **STA**.
	- For tables (registers of type **TM**, **TD**, **TI** and **TF)**, the address reference must be supplied, as a decimal unsigned number, indicating the table number.
	- **Offsets are not supported on the Main Driver Sheet.**
- *<Address>* : Address of the device register. Follows the same syntax explained on the Standard Driver Sheet section below for the **Address** field.

Examples:

- **%A:0**
- **%A:1.5**
- **%D:4b2**
- **%D:3**
- **%TM0010:4**
- **%TM0010:4b1**

### **Attention:**

- Unsolicited messages, F-ARQ headers and event addresses are not supported on the main driver sheet.
- **•** Offsets for the valid headers, including tables, are not supported and are eliminated on validation.

## **STANDARD DRIVER SHEET**

Use the following steps to create a new *STANDARD DRIVER SHEET*:

- 1. From the Studio development environment, select the **Comm** tab, located below the *Workspace* pane.
- 2. In the *Workspace* pane, expand the *Drivers* folder and right-click the *ALNE2* subfolder.
- 3. When the pop-up menu displays, select the **Insert** option:

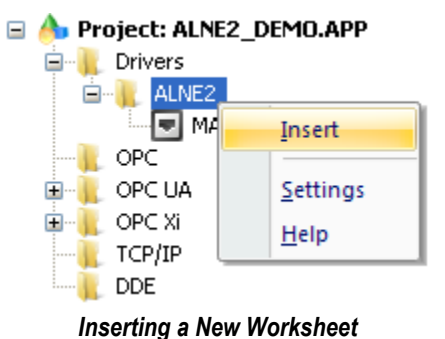

#### **Note:**

To optimize communication and ensure better system performance, you must tie the tags in different driver worksheets to the events that trigger communication between each tag group and the period in which each tag group must be read or written. Also, we recommend configuring the communication addresses in sequential blocks to improve performance.

The *STANDARD DRIVER SHEET* displays (similar to the following figure):

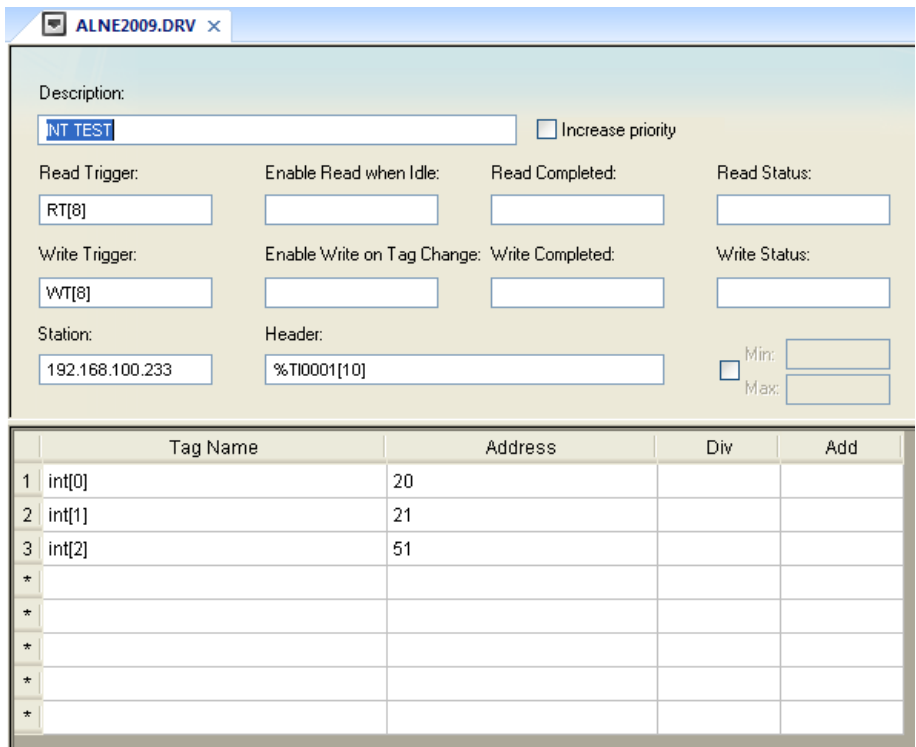

### *STANDARD DRIVER SHEET*

In general, all parameters on the *Driver* worksheet (except the **Station**, **Header**, and **Address** fields) are standard for all communication drivers, but they will not be discussed in this document. For detailed information about configuring the standard parameters, consult the *Studio Technical Reference Manual*.

- 4. Use the following information to complete the **Station**, **Header**, and **Address** fields on this worksheet.
	- **Station** field: Specify the device using the following syntax:

### **<IP Address>**

Where:

**IP Address** is the PLC IP address in the TCP/IP network. The last number is the node and the penultimate is the subnetwork.

– **Header** field: Use the information in the following table to define the type of variables that will be read from or written to the device and a reference to the initial address. These variables must comply with the following syntax:

```
%<Type><AddressReference> (for example: %A0010)
```
**or**

```
%<TM, TD, TI or TF><AddressReference>[TablePositionReference] (example: %TM0010[5])
```
Where:

- \* **Type** is the register type (**A**, **E**, **M**, **D**, **TM**, **TD**, **F**, **TF**, **I**, **TI**).
- AddressReference is the initial address (reference) of the configured type.
- TablePositionReference is the initial position (reference) of the configured table.

You can type a tag string in brackets **{Tag}** into the **Header** field, but you must be certain that the tag's value is correct and that you are using the correct syntax or you will get an **invalid Header** error.

The following table lists all of the data types and address ranges that are valid for the ALNE2 driver.

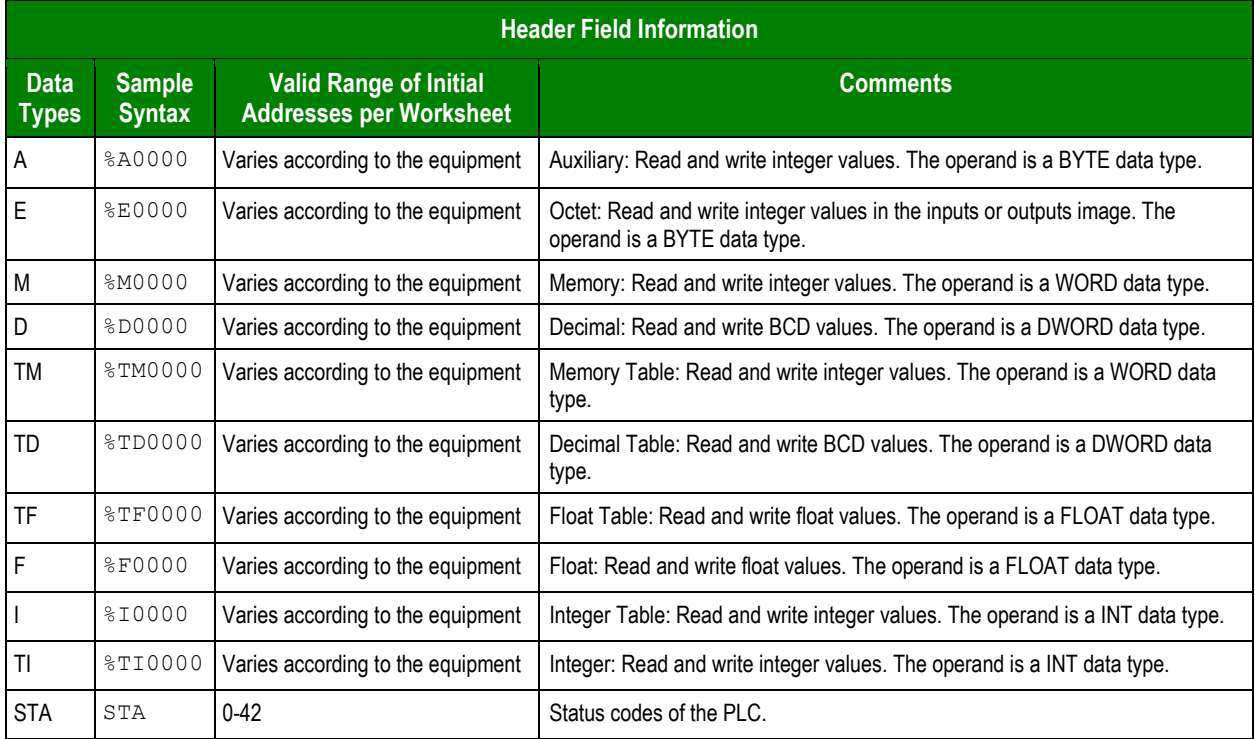

– **Address** field: Use this field to associate each tag to its respective device address.

Type the tag from your application database into the **Tag Name** column. This tag will receive values from or send values to an address on the device. The address must comply with the following syntax:

**<***AddressOffset***>[type][number]** (for example: **10**, **20.1**, **40n0**)

Where:

- \* **AddressOffset** is a parameter added to the **AddressReference** parameter (configured in the **Header** field) to compose the group address configured in the **Header** field. When the **TablePositionReference** parameter is configured in the header, the **AddressOffset** is added to compose the group address.
- \* **Type** (*optional parameter used to define the type of operator piece*). Where:

**.**: bit **n**: nibble **b**: byte (to memory and decimal operand type) **w**: word (only to decimal operand type) **h**: bit of second word (only to decimal operand type)

\* **Number** (*optional parameter used with type parameter*) is the number of operand piece to be read from or written to the device. This number must be on hexadecimal format.

## **Attentions:**

The bit write commands will write the zero value in the other bits of the operand.

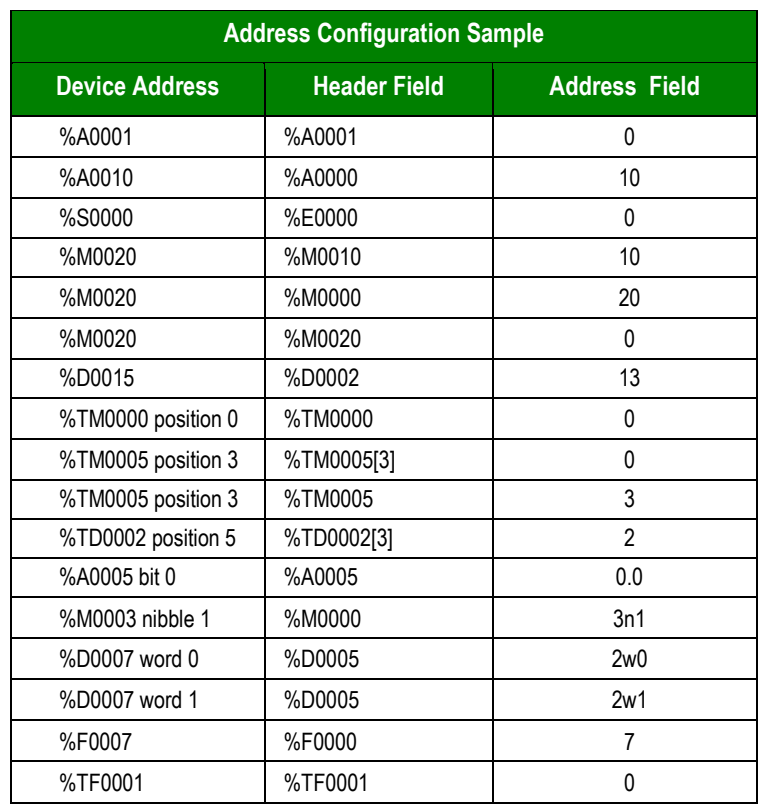

## <span id="page-12-0"></span>*Device Configuration*

#### **Solicited Communication**

The solicited communication is executed when a read or a write command is executed in the Studio. The only configuration in the device is:

- Configuration of IP address.
- Creation of operands to read and write data value. The operands creation must be using the MasterTool programmer software.

#### **Unsolicited Communication**

The unsolicited communication is executed when a read or a write command is executed in the PLC. The configuration in the device is:

- Configuration of IP address.
- Creation of operands to read and write data value. The operands creation must be using the MasterTool programmer software.
- Must be created ECR block in the PLC program where you configure the PLC node and the subnetwork must be every 64 (number reserved to TCP/IP communication).

### <span id="page-12-1"></span>*Unsolicited Messages*

Any message that arrives without being requested is considered an unsolicited message. These messages are processed by the sheet with the same station number and header sent on the message. If no sheet applies for this rule, the message is discarded. Only Standard Driver Sheets are considered for searching for an appropriate station and header. Thus, stations and headers configured on the Main Driver Sheet are not considered for this kind of message.

#### **Attention:**

You must configure on station the address of the receiver, that is, the address where to the PLC sends the message.

## <span id="page-12-2"></span>*Events*

Studio is able to process received messages as events, using a special configuration of station, header and address, valid only for Standard Driver Sheets.

- Station:
	- o Address of the PLC where the event table is stored (for pooling), or
	- $\circ$  Address of the system that will receive the event table (as unsolicited message)
- Header:
	- o The event table is stored as a memory table, with type **%TM**
	- $\circ$  The header must be set to the memory table to store or to send the event table, without offset
	- o E.g.: **%TM0001** is valid, while **%TM0001[10]** is not
- Address:
	- o The address must follow a special syntax: **<Rack>:<Octet>.<Bit>**
	- o Where Octet ranges from 0 to 3 and Bit from 0 to 7

If the BGTASK is open and the event tags are configured on the Alarm module, the Driver will set these alarms with corresponding timestamps. These configurations are also valid for Unsolicited Messages.

## <span id="page-13-0"></span>*Reading the Status of the PLC*

A special header is used to read the status of the PLC. The header **STA** describes this special meaning, not supporting offset, and using a number ranging from 0-42 as the address. Each number reads a different status, explained on the table below. Some of the values returned are codes indicating values to be interpreted using different tables, noted when applicable. For the valid values of the codes where range is not provided, check the manufacturer documentation.

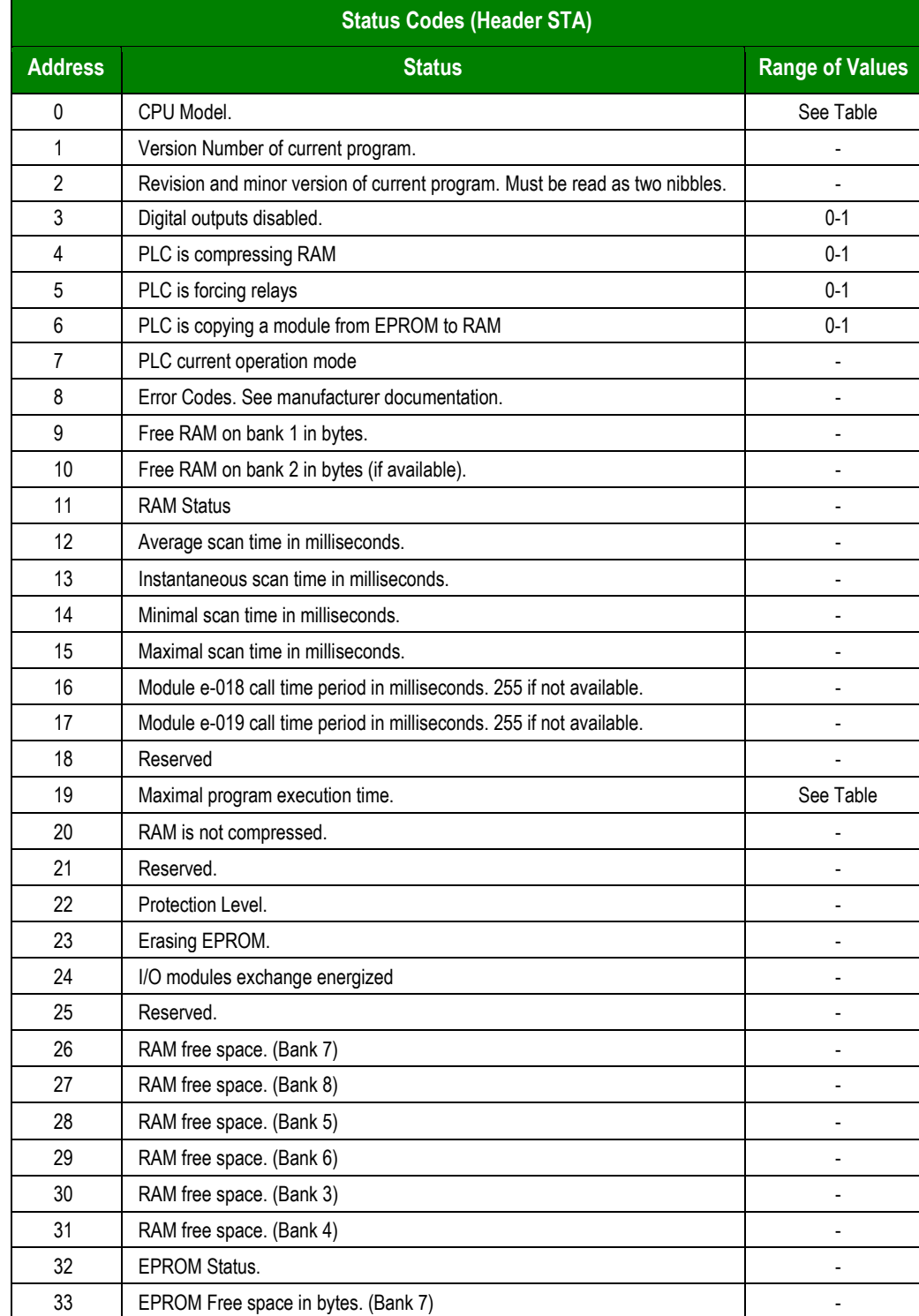

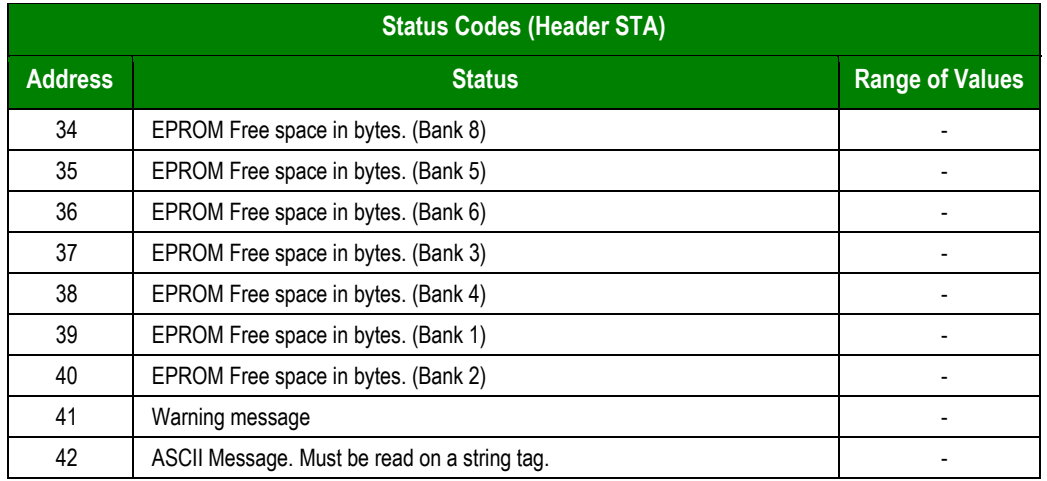

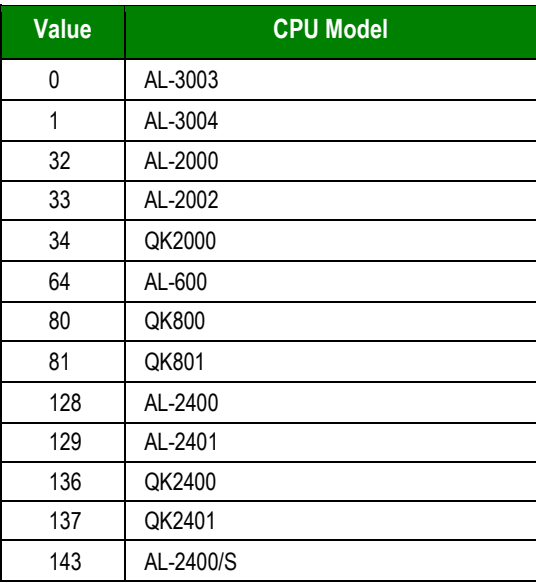

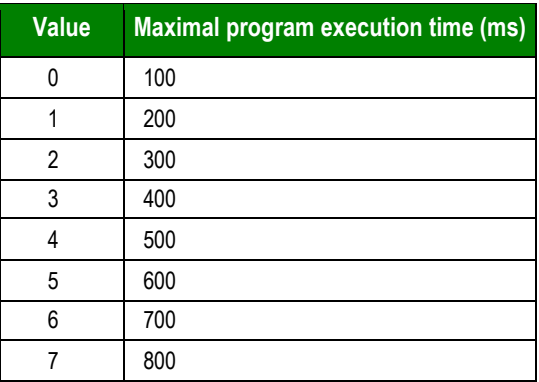

## <span id="page-15-0"></span>**Executing the Driver**

After adding the ALNE2 driver to a project, Studio sets the project to execute the driver automatically when you start the run-time environment.

To verify that the driver run-time task is enabled and will start correctly, perform the following steps:

- 1. Select **Project → Status** from the main menu bar.
	- The *Project Status* dialog displays:

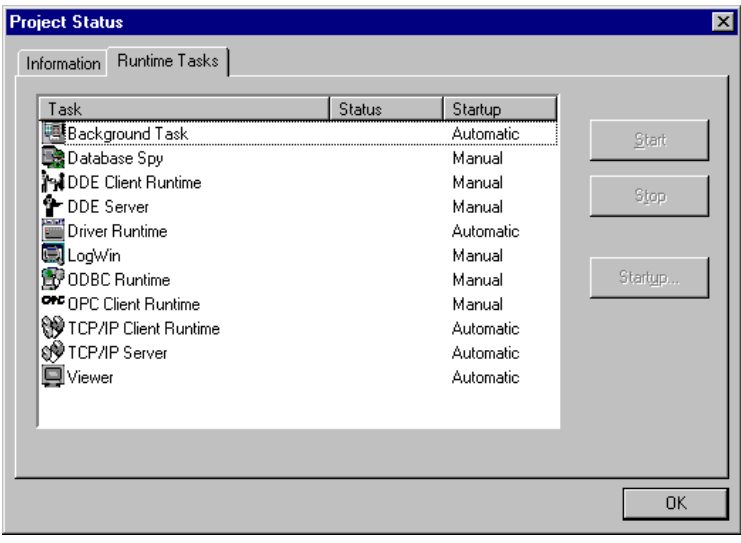

*Project Status Dialog*

- 2. Verify that the *Driver Runtime* task is set to **Automatic**.
	- If the setting is correct, click **OK** to close the dialog.
	- If the **Driver Runtime** task is set to **Manual**, select the **Driver Runtime** line. When the **Startup** button becomes active, click the button to toggle the *Startup* mode to **Automatic**.
- 3. Click **OK** to close the *Project Status* dialog.
- 4. Start the application to run the driver.

## <span id="page-16-0"></span>**Troubleshooting**

If the ALNE2 driver fails to communicate with the device, the tag you configured for the **Read Status** or **Write Status** fields will receive an error code. Use this error code and the following table to identify what kind of failure occurred.

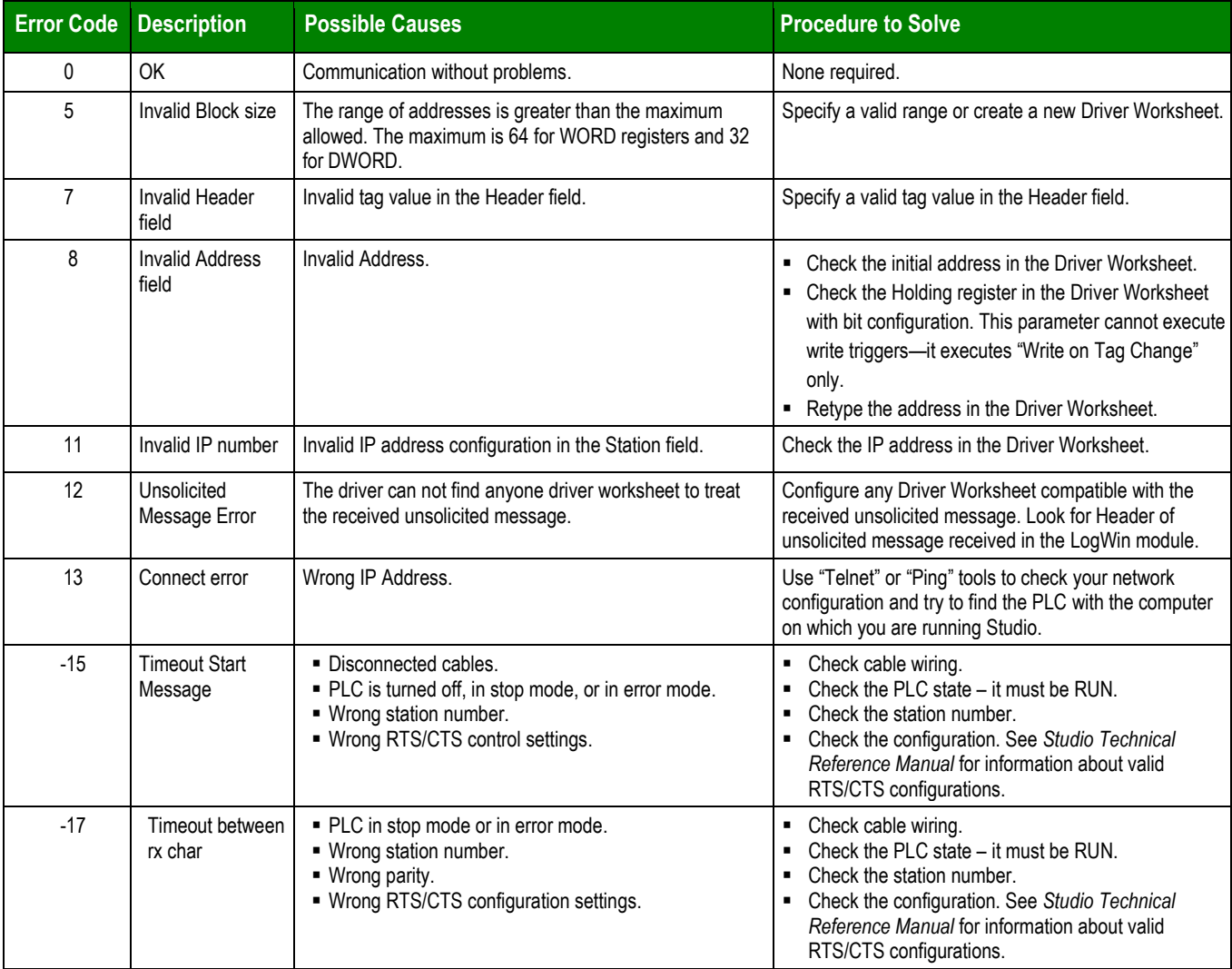

### **Tip:**

You can verify communication status using the Studio development environment *Output* window (*LogWin* module). To establish an event log for **Field Read Commands**, **Field Write Commands**, and **Serial Communication** right-click in the *Output* window. When the pop-up menu displays, select the option to set the log events. If you are testing a Windows CE target, you can use the Remote LogWin of Studio (**Tools Remote LogWin**) to get the log events from the target unit remotely.

If you are unable to establish communication with the PLC, try to establish communication between the PLC Programming Tool and the PLC. Quite frequently, communication is not possible because you have a hardware or cable problem, or a PLC configuration error. After successfully establishing communication between the device's Programming Tool and the PLC, you can retest the supervisory driver.

To test communication with Studio, we recommend using the sample application provided rather than your new application.

If you must contact us for technical support, please have the following information available:

- **Operating System** (type and version): To find this information, select **Tools → System Information**.
- **Studio version**: To find this information, select **Help → About.**
- **Driver Version**: To find this information, read the full description of the driver on the *Communication Drivers* dialog.
- **Communication Log**: Displays in the Studio *Output* window (or *LogWin* window) when the driver is running. Be sure to enable the **Field Read Commands**, **Field Write Commands**, and **Serial Communication** for the *LogWin* window.
- **Device Model** and **Boards**: Consult the hardware manufacturer's documentation for this information.

## <span id="page-18-0"></span>**Sample Application**

You will find a sample application for drivers in the **/COMMUNICATION EXAMPLES/<***Driver Name***>** directory. We strongly recommend that you check if there is a sample application for this driver and use it to test the driver before configuring your own customized application, for the following reasons:

- To better understand the information provided in the section of this document.
- To verify that your configuration is working satisfactorily.
- To certify that the hardware used in the test (device, adapter, cable, and PC) is working satisfactorily before you start configuring your own, customized applications.

### **Note:**

This application sample is not available for all drivers.

Use the following procedure to perform the test:

- 1. Configure the device's communication parameters using the manufacturer's documentation.
- 2. Open and execute the sample application.

### **Tip:**

You can use the sample application screen as the maintenance screen for your custom applications.

# <span id="page-19-0"></span>**Revision History**

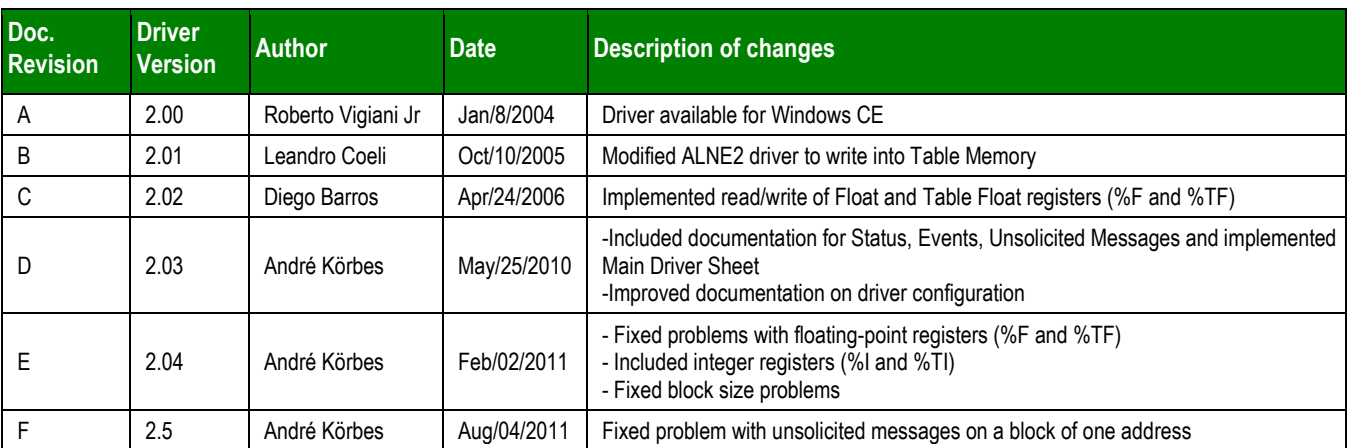